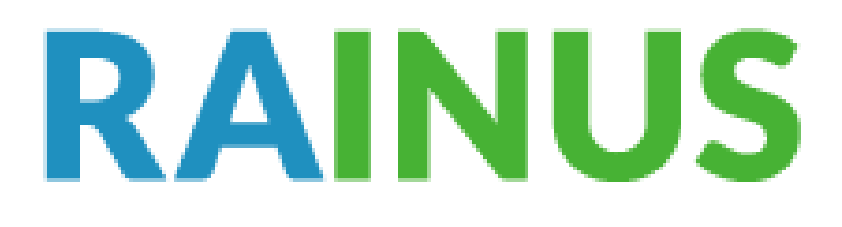

# INFORTAP-R13A

## USER MANUAL

Version 1.3

2019

## ESL Introduction

Electronic Shelf Label System (ESL) provides product information by replacing series of task which is printing attaching price, and merchandise information in paper to electronic display.

#### Manual Content

# 1. InforTab-Ready Preparation 1-1 InforTab-Ready Composition Check

1-2 Network, UI Setting …p.4

1-3 Confirm InforTab Assign …p.6

#### 2. InforTab Update

- 2-1 Confirm InforTap Layout …p.7
- 2-2 Update Product Information …p.8
- 2-3 Confirm InforTap Update Result

…p.9

…p.3

#### 3. InforTab De-Assign, and Re-Assign

3-1 InforTab De-Assign …p.10

3-2 InforTab Re-Assign …p.10

#### Appendix …p.11

1. InforTab-Ready Preparation

In order to set and monitor InforTab-Ready, Personal computer with network is required.

## 1-1 InforTab-Ready Composition

Compositions of InforTab-Ready are,

- 13.3 Inch InforTab(R13A) 1EA
- Gateway 1EA, Antenna 4EA
- 5V Power cable 1EA, LAN cable 1EA
- Remote Controll 1EA, UnlockTool 1EA

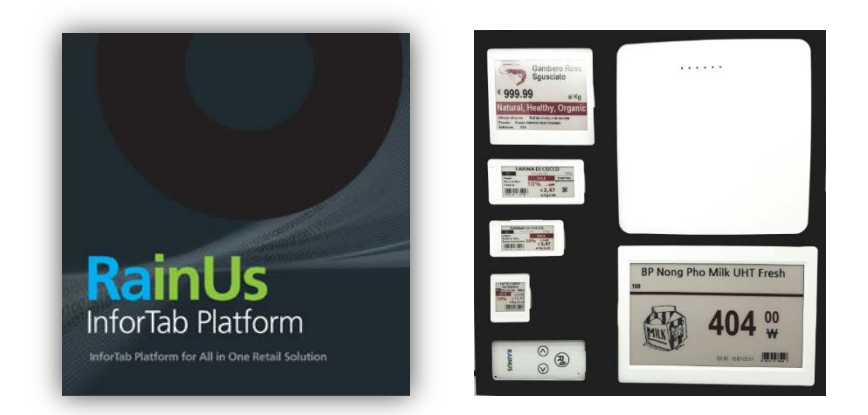

## 1-2 Network, UI setting

#### ■ PC Network setting

For connecting Gateway and User.

Gateway IP is set by 192.168.220.236 in advance.

Setting a PC network fixed IP is required. For instance, 192.168.220.45 can be set as PC network IP.

To change PC network IP,

Control Panel > Network Internet > Network settings > Ethernet Properties > Internet Protocol version 4(TCP/Pv4) > Use following IP > Confirm

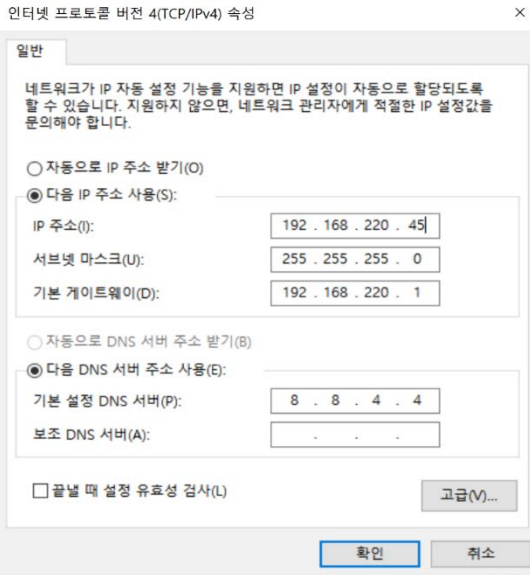

#### ■ Connect InforTap UI

**1** Plug in Gateway with power cable, and connect to PC by

LAN cable. If all of these connected properly, Red,

Green, and Blue lights will go on.

- **2** Run internet browser in PC, and write Gateway fixed IP (192.168.220.236) on address bar.
- **3** If connected properly, InforTab UI screen will appear.
- **4** Change Password in Menu 'Account Setting'. Initial ID is 'admin' and password is '1234'.

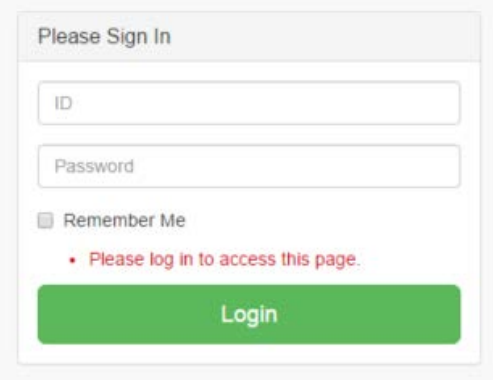

## 1-3 InforTab Assign

InforTab and specific product work together showing the product information. This system is operated by 'Assign' process.

#### Assign confirmatory

InforTab-Ready's 4 InforTabs are already assigned.

Assigned InforTap in Gateway can be verified by

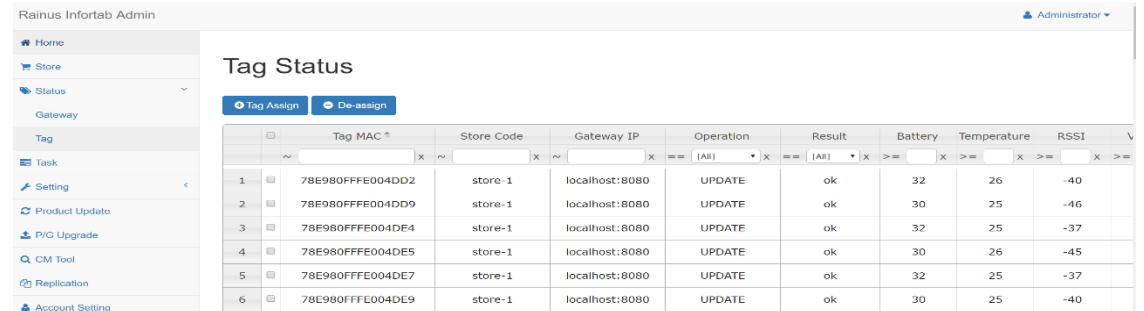

'Status > Tag' in UI.

Assign: Connect InforTab and Product in Gateway. Update: To change product information withAssigned InforTab De-Assign: **Disconnect** 

InforTab and

Product in Gateway.

#### ■ InforTap Mac Address check

InforTab Mac address is displayed as barcode when you press '>' or '<' buttons of remote controller in front of tag.

Delete 2 digits and leave 4 digits from the back in order to search Mac address in UI.

For further more explanation, if Mac address is '78E980FFFE004C4B', can be searched by '004C'.

## 2.InfoTab Update

## 2-1 Confirm InfoTab Layout

Rainus Infortab Admin \* Home **Product Update** Store Statu Layout Id **Product Code** PR Info0  $\equiv$ Task Setting  $\Omega$ 1p54c\_classica **C** Product Upd 137  $\overline{\phantom{0}}$  $\alpha$ 1p54c\_taglio **t** P/G Upgrade 137 Q CM Tool  $\Omega$ 2p13c\_offerta\_DKE io Fior di Loto 500g <sup>2</sup> Replication  $63,85$ <br>3,47 Account Setting  $\mathbf Q$ 2p90c\_taglic €/Kg 7,70 **TANINA AND** Layout choice Layout look preview

InforTap Layout can be found at 'Product Update' menu.

Layout is location of information and design which shows in tag display. It can be adjusted in 'Layout Designer'.

We provide 'Layout Designer Manual' in addition which guides how to use 'Layout Designer'.

## 2-2 Product information Update

#### Product Update window is as below picture.

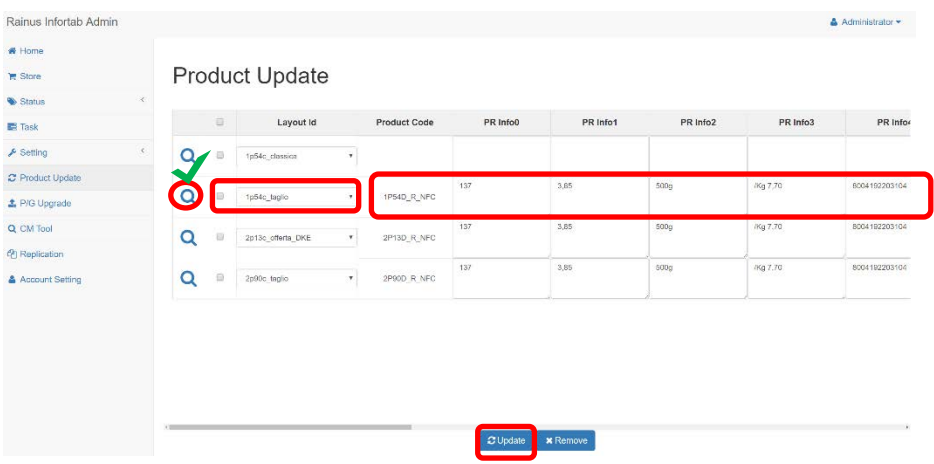

- **1** Choose proper Layout and put appropriate InforTab information.
- **2** Check the square box in the right side and click 'Update' in the bottom side of page.

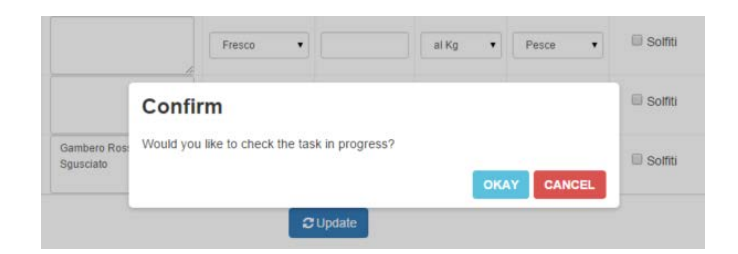

**3** Press 'Okay' to confirm the procedure.

## 2-3 Confirm InfoTab Update Result

After the update, the page automatically moves to 'Task' menu in UI and it is available to check update status in real time.

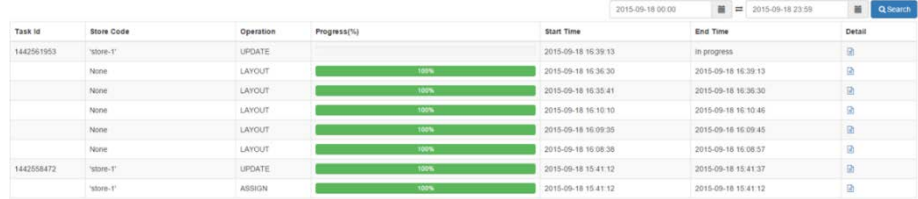

InforTab update generally completes in 5 minutes, but time it can be delayed by network circumstance.

To make InforTab update on purpose, Remote Conroller.

After flicker light, update process will be operated when press the 'R' button of remote controller.

## 3.InforTab De-Assign, Re-Assign

## 3-1 InforTab De-Assign

'De-Assign' is process that to de-assign InforTab and product from Gateway. De-assigned InforTab cannot be updated unless re-assign it back.

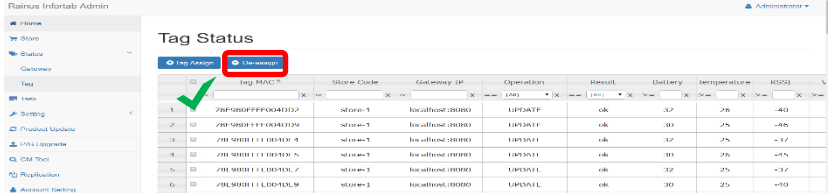

For de-assign, select 'Status > Tag' menu in UI and press 'De-assign'.

### 3-2 InforTab Re-Assign

If need to update back, 'Re-Assign' work is required.

Choose 'Status > Tag' Menu in UI and click 'Assign'.

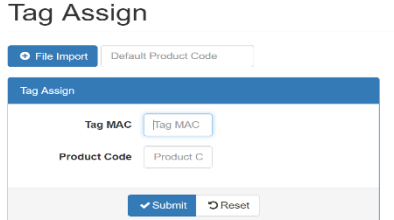

After click 'Assign' button, write down the InforTab Mac address and product code. Then press the 'Save' to make procedure complete.

## Appendix

#### Wireless Network Circumstance

InforTap system uses two channels of wireless 2.4GHz, so that

it can effect updating speed of InforTab according to wireless

network environment.

**Wireless Channel** 

According to wireless circumstance, InforTab system may not

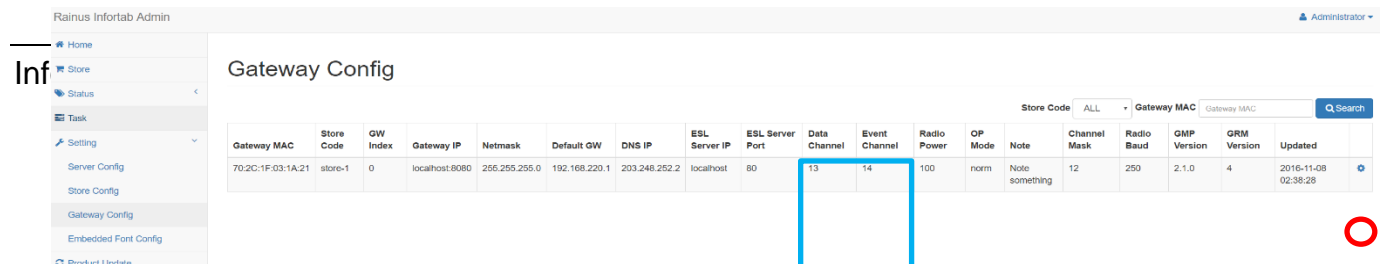

be operated properly by influence with other wireless

instruments. In this case, changing channel is required.

In order to change channel, click 'Gateway Config' menu in UI

and press 'Setting' Icon in right side of the page.

#### Gateway Config

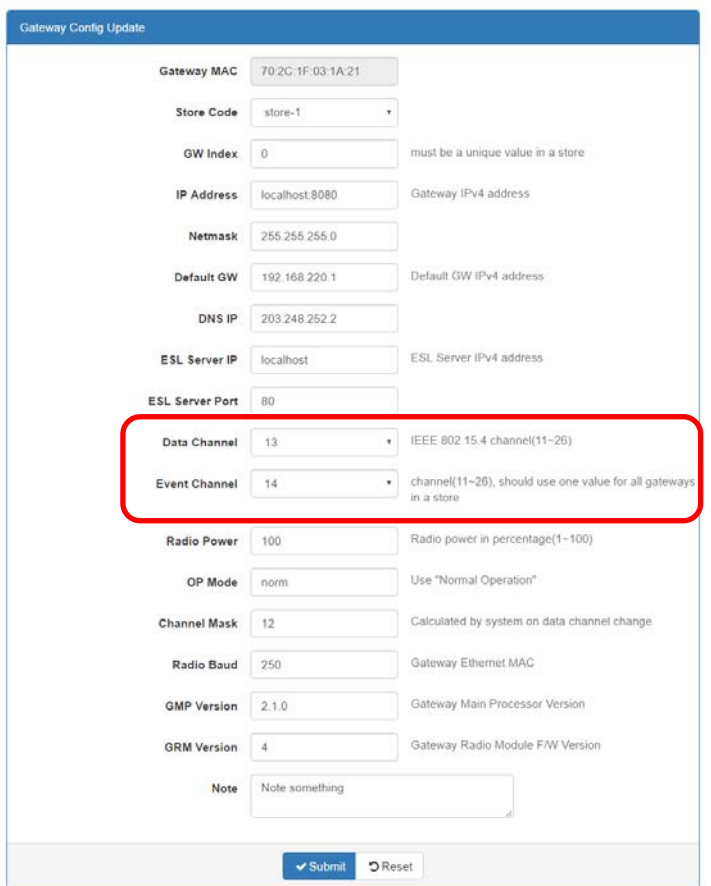

Date channel, Event channel are composited with 11~26 channels..

Begin with 11 channel and go up until finding a proper one.

Press 'Save' button to confirm the channel.

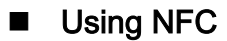

.

By activating and tagging the mobile phone NFC function, you can access the information of goods stored inside the NFC IC mounted inside the R13A.

The NFC IC inside the R13A can only store information about the product and then help the user access the information through the mobile phone.

#### FCC Warning statement

This device complies with part 15 of the FCC Rules.

Operation is subject to the following two conditions:

(1) This device may not cause harmful interference,

and

(2) This device must accept any interference

received, including interference that may cause

undesired operation.

FCC RF Radiation Exposure Statement

ssThis equipment complies with FCC RF Radiation exposure limits set forth for an uncontrolled environment. This device and its antenna must not be co-located or operating in conjunction with any other antenna or transmitter.

This equipment should be installed and operated with a minimum distance of 20 centimeters between the radiator and your body.

Any changes or modifications (including the antennas) to this device that are not expressly approved

by the manufacturer may void the user's authority to operate the equipment.